## ACH Payment Returns Report

Last Modified on 01/12/2024 5:23 pm PST

## Go to **Reports** and select *ACH Returns*.

Use the **ACH Returns Lookup** report to review and take action on your ACH Returns. The report loads with a default [filter](https://help.qualpay.com/help/using-filters) of 'Incoming Date was in the last 90 Days' by default. Clicking on an ACH Return displays its details, including *advice about [handling](https://help.qualpay.com/help/ach-payment-return-types) the ACH Return* and a link to view the original ACH transaction.

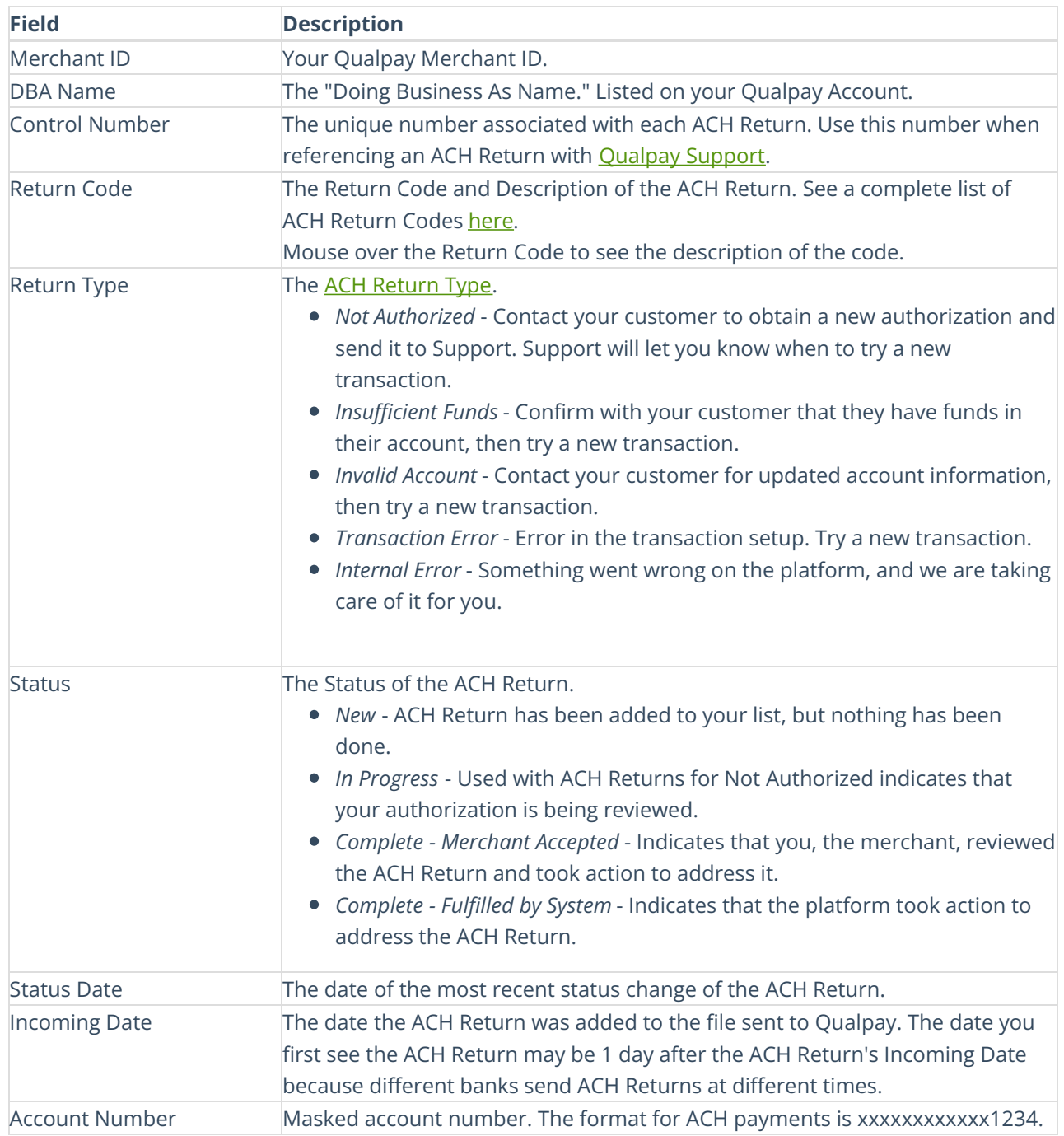

View the **ACH Returns Lookup** table below for a definition of the column headings.

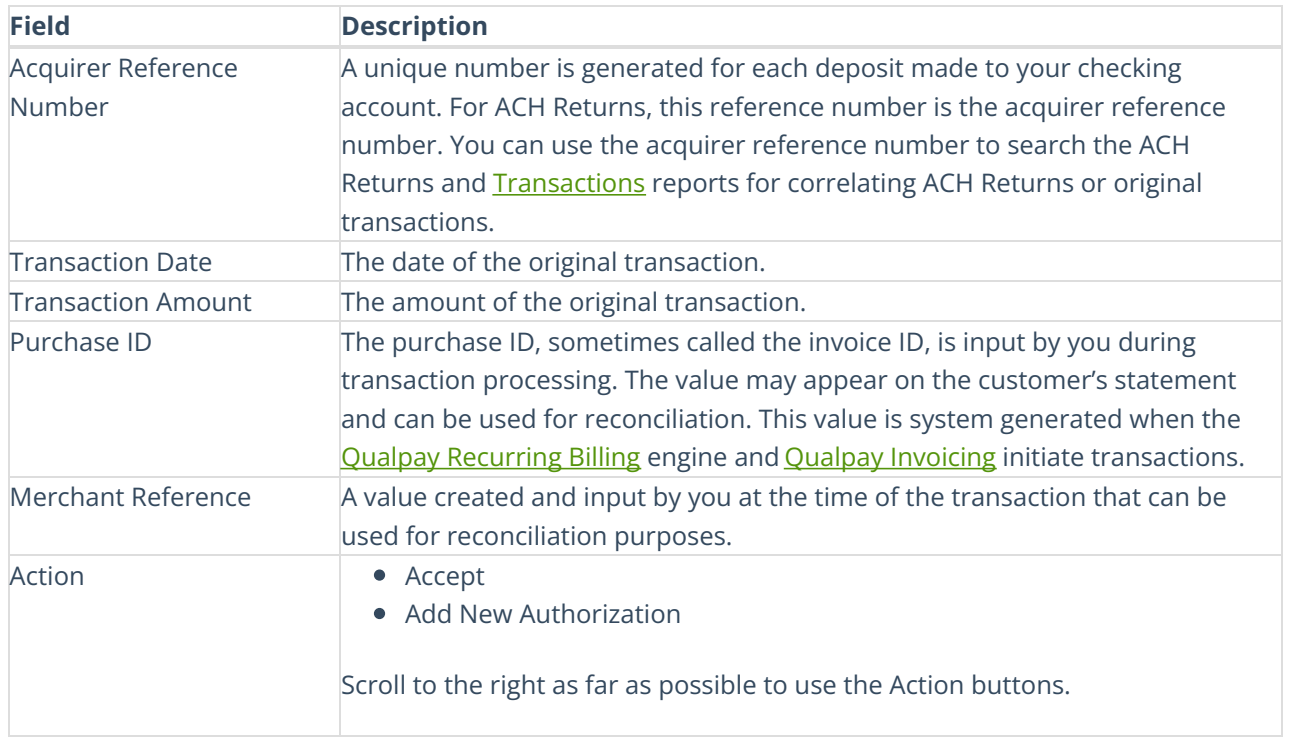

Note: If you do not have access to the ACH Returns report or the Action buttons and would like access, *please see the administrator for your account.*